# Instructions for Installing the SAFARI Montage® SuperSet XXX Content Drive

## **CONTENTS**

SAFARI Montage SuperSet XXX Content Drive(s)

# PLEASE READ THESE INSTRUCTIONS IN THEIR ENTIRETY BEFORE YOU BEGIN:

- Review any questions with Technical Support in advance. Please note that SAFARI Montage Technical Support is available
   Monday Friday from 8 a.m. to 6 p.m. Eastern Time, and they may be contacted by telephone at 800-782-7230 or online via <a href="http://www.safarimontage.com/support">http://www.safarimontage.com/support</a>.
- If installing this drive into a RM-820 or WAN-840, the drive must be installed in bay 1, 2, 3 or 4 as shown below:

| Bay 4            | Bay 5 | Bay 6 | Bay 7 |
|------------------|-------|-------|-------|
| Bay 0 / OS Drive | Bay 1 | Bay 2 | Bay 3 |

## **Upgrade Instructions:**

- 1. Shut down the SAFARI Montage server:
  - a. Navigate to Admin  $\rightarrow$  Tools  $\rightarrow$  Reboot and Shut Down.
  - b. Click on the **Shut Down** button and verify that you are shutting down the server.

If performing the server shut down from the console:

- a. Select option #3, followed by option #7.
- 2. Remove all content drives from the server.
- 3. Insert the received SuperSet XXX Content Drive into the next available open bay of the server. Make sure that the sled latch clicks into place, ensuring proper drive seating.
- 4. Power on the server.

**Note:** For customers using the following servers, additional steps are needed during server boot up: Instructions for these additional steps can be found starting on **Page 3**.

T-420

RM-640X

T-440X

WAN-880X

RM-126X

• WAN-1240

RM-440X

WAN-1212X

RM-640

WAN-1212

5. Login to SAFARI Montage and activate all the new packages – ADMIN > Content & Modules > Activate ALL.

Note: New package licensing has been pre-entered and is ready to activate when the new content drive has been installed.

For customers using the SAFARI Montage WAN Manager module, continue with Steps 6 and 7; otherwise, skip to Step 8.

- 6. Assign new packages, mirroring assignments for retiring packages **ADMIN** > **WAN Manager** > **Schools**. A package map of new and retiring packages is on page 2.
- 7. Un-assign retiring packages from all schools ADMIN > WAN Manager > Schools.
- 8. Deactivate retiring packages ADMIN > Content & Modules > Content Packages.
- Remap Playlists and Lessons by navigating to ADMIN > Tools > System Volumes and clicking on the Map Playlist and Lesson Items link.

~ THIS COMPLETES THE DRIVE INSTALLATION PROCESS~

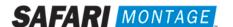

# PACKAGE MAP

### Notes:

300K Spanish packages may be omitted for customers that have licensed the following as Spanish titles are now included in the 300K versions of these packages. For all other packages, 300K Spanish package must remain.

K-8 Super Core (2014)
 9-12 Super Core (2014)
 9-12 Expansion (2014)

• Each package listed below refers to all formats and bit rates for the noted package.

| New Packages Will Activate Upon "Activate All"                |   | Replaces These Package(s), Which Are to Be Unassigned & Deactivated                                                                                                    |  |
|---------------------------------------------------------------|---|----------------------------------------------------------------------------------------------------|--|
| G112906xx – Core K-8 Content Package (2014)                   |   | All prior versions of Core K-8 Content Packages, Reading Rainbow<br>Content Packages, Eyes on the Prize Content Packages                                                                                                    |  |
| G198004xx – K-8 Super Core (2014)                             |   | All prior versions of Core K-8, K-8 Super Core, Reading Rainbow, Eyes on the Prize and K-6 Supplemental, whose new name is K-8 Expansion.                                                                                                    |  |
| G198103xx – K-8 Expansion (2014)                              |   | All prior versions of <b>K-6 Supplemental</b> All prior versions of <b>K-8 Expansion</b>                                                                                                    |  |
| G113305xx - Core 9-12 Content Package (2014)                  |   | All prior versions of 9-12 Core Content Packages and Eyes on the Prize Content Packages                                                                                                    |  |
| G129806xx - 9-12 Super Core Content Package (2014)            |   | All prior versions of 9-12 Super Core Content Packages, Eyes on the Prize Content Packages All versions of G1121 - Additional SM 9-12 G1298S02MN - 9-12 Super Core Content Package (Spanish)                                                       |  |
| G129406xx – 9-12 Expansion (2014)                             |   | All prior versions of <b>9-12 Expansion</b> All versions of G1121 - <b>Additional SM 9-12</b>                                                                                                    |  |
| G112506xx - CORE K-12 Content Package (2014)                  | > | All prior versions of Core K-12 Content Packages, Rainbow Content Packages and Eyes on the Prize Content Packages                                                                                                    |  |
| G131806xx - K-12 Super Core Content Package (2014)            | > | All prior versions of Core K-12 Content Packages, K-12 Super Core Content, Reading Rainbow Content Packages and Eyes on the Prize Content Packages All versions of G1121 - Additional SM 9-12 G1311S02MN K-12 Super Core Content Package (Spanish) |  |
| G126405xx - Cyber-Science Interactive 3D Model Package (2014) | > | All prior versions of <b>Cyber-Science Interactive 3D Model Package Note:</b> Remap prior package titles using Admin > Tools > System  Volumes > Map Playlist and Lesson Items to Cyber-Science 2014 Package                                       |  |
| G974308xx - American Schools Overseas K-8 (2014)              |   | All prior versions of American Schools Overseas K-8                                                                                                    |  |
| G974708xx - American Schools Overseas 9-12 (2014)             |   | All prior versions of American Schools Overseas 9-12                                                                                                    |  |
| G975608xx - American Schools Overseas K-12 (2014)             |   | All prior versions of American Schools Overseas K-12                                                                                                    |  |
| G980408xx - Canadian K-9 Content Package (2014)               |   | All prior versions of Canadian K-9 Content Package                                                                                                    |  |
| G981208xx - Canadian 9-12 Content Package (2014)              |   | All prior versions of Canadian 9-12 Content Package                                                                                                    |  |
| G980808xx - Canadian K-12 Content Package (2014)              |   | All prior versions of Canadian K-12 Content Package                                                                                                    |  |
| G122502 – Visual Dictionary Interactive Image Package (2014)  |   | Prior version of <b>Visual Dictionary Interactive Note:</b> All prior version references will be mapped to Visual Dictionary 2014 references                                                                                                    |  |

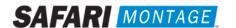

### **Dell Manufactured Servers**

For the following servers, Virtual Disk Management will need to be configured:

- T-420

- T-440X

WAN-880X

RM-640X

- RM-126X
- WAN-1240
- RM-440X
- WAN-1212X

RM-640

To configure the Virtual Disk Management, perform the following on system boot:

- Press "C" when prompted regarding a foreign configuration has been found or VDs are missing.
- Use the arrow keys and navigate the PERC adapter BIOS screen and select **Controller 0**. 2.
- 3. Press the **F2** key to open a sub-menu and choose **Foreign Config** from the options.
- 4. Select Import from the Foreign Config sub-menu.
- 5. Use the arrow keys and select **Yes** and press the enter key.
- 6. Press the ESC key and select OK.
- 7. Press <CTRL +ALT+DEL> to reboot the server.

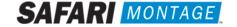

For the WAN-1212 server, MegaRAID Bios will need to be configured. To configure the MegaRAID BIOS, perform the following on system boot:

Press "C" when prompted, regarding the finding of a foreign configuration or missing VDs.
 Note: Access to the LSI MegaRAID SAS controller can also be initiated by pressing <Ctrl>+<H> when prompted.

2. Click Start button to access MegaRAID BIOS Config Utility.

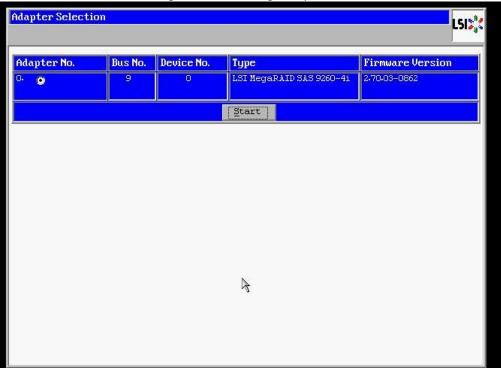

3. Click Configuration Wizard link from Navigation to access to the Configuration Wizard.

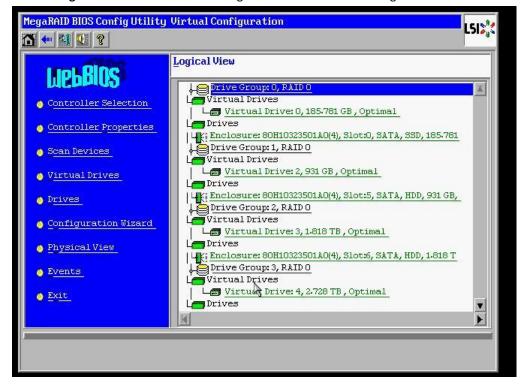

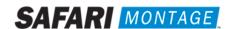

4. Select Add Configuration and click Next.

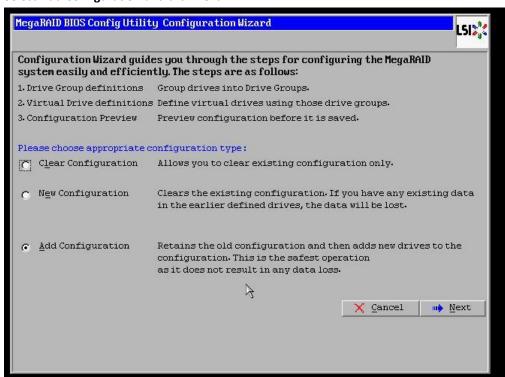

5. Select Manual Configuration under the Configuration Method and click Next to continue.

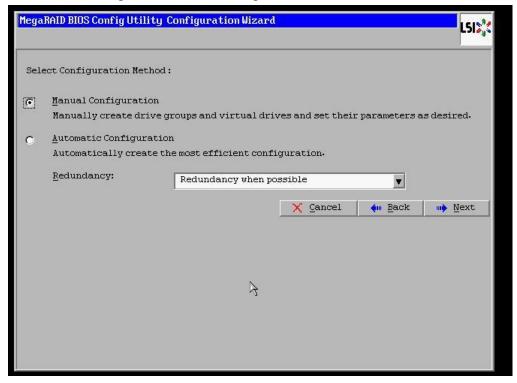

6. Select the install hard drive from the **Drives** list and click the **Add** to **Array** button.

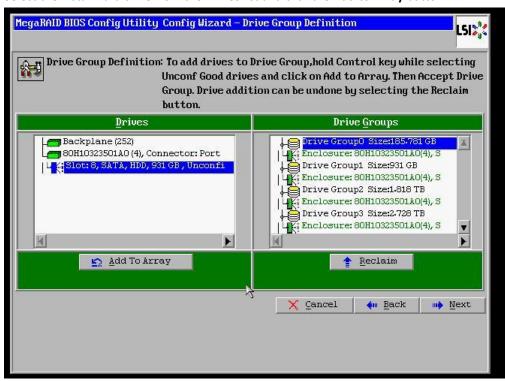

7. Click on the Accept DG button, to accept the Drive Group from under the Drive Groups and click Next to continue.

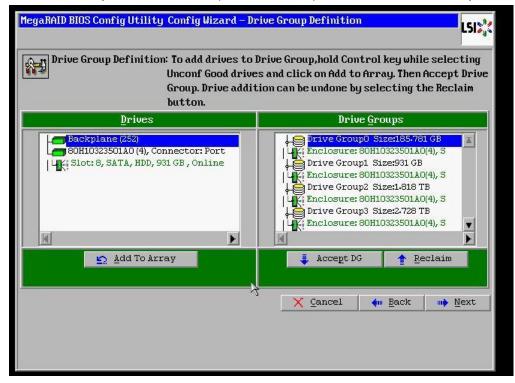

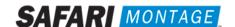

8. Select the hard drive from the Array With Free Space drop down and click the Add to SPAN button. Click Next to continue.

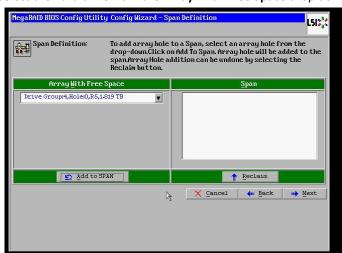

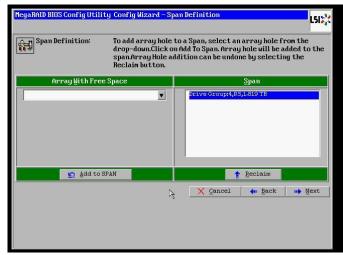

9. Click on the **Accept** button to save the drive configuration. Click on the **Yes** button when prompted regarding use of **Write Through mode**. Click on **Next** to continue.

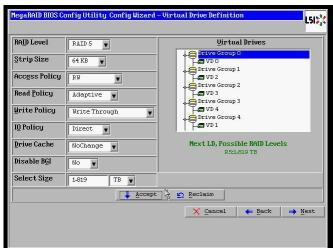

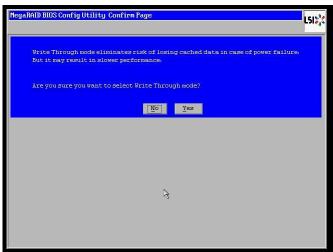

10. Click Accept to save the virtual drive configuration. Click Yes to confirm the save.

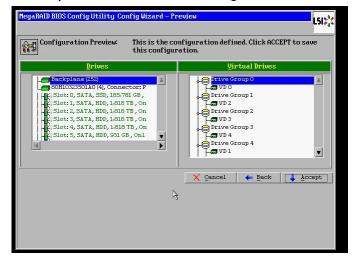

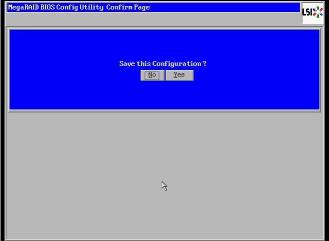

11. Click **No** when asked to initialize the virtual drive.

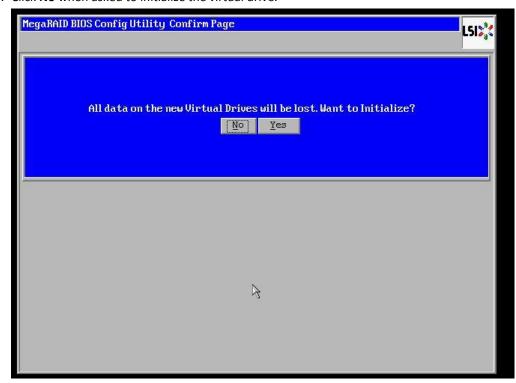

12. Click on the **Exit** link, from the left-hand navigation, followed by clicking the **Yes** button.

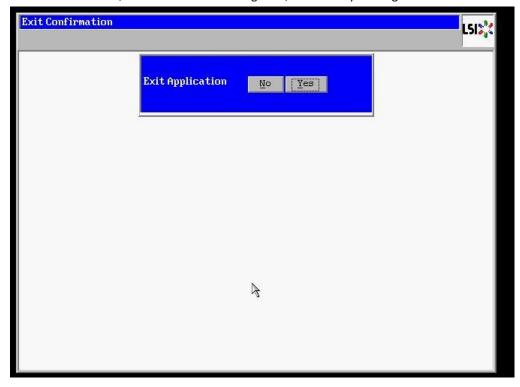

13. Press **<CTRL>+<ALT>+<DELETE>** to restart the server.

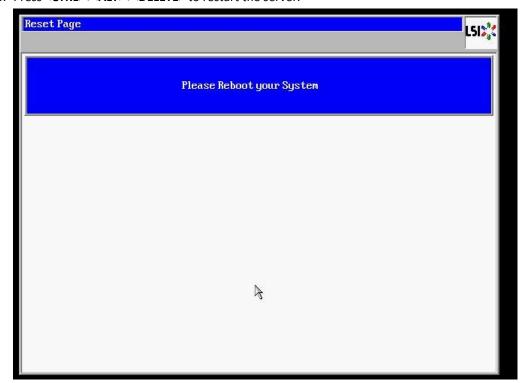

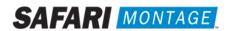